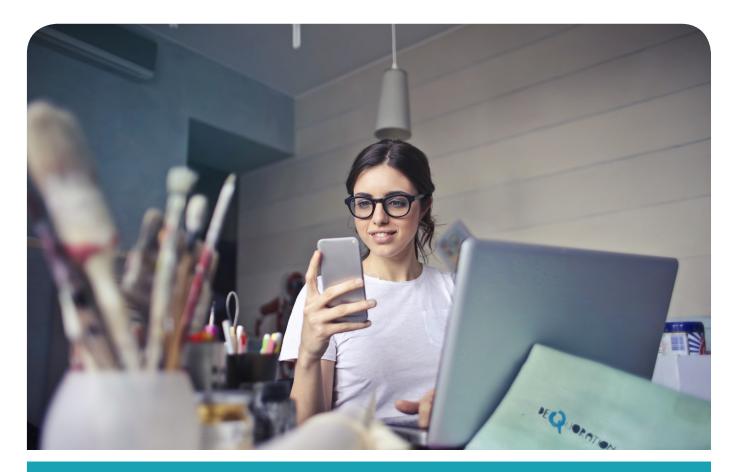

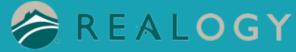

## Instructions for Mobile Print on Android

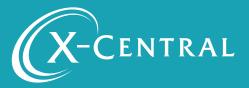

# **Instructional Summary**

THIS IS A ONE TIME INSTALLATION FOR EACH PRINTER. ONCE COMPLETE, MOBILE PRINTING IS SEAMLESS.

## Mobile Print on Android

This document will support you in setting up the Android App, creating a User account, and finding and selecting a printer by scanning a QR Code, then saving a printer so you will be ready to print.

## System Requirements

Android 5.0 or later

You will need your Android and a secondary device, or a picture, to scan the QR code with your phone.

## Support

If you have an urgent matter, please contact the Realogy help desk:

877-NRT-HELP

877-678-4357

## Setting up Mobile Print on Android

#### Go to Welcome Realogy: https://x-central.com/realogy/

| (X-CENTRAL                                               | 877-770-1855 | Managed Solutions ~ | Welcome Realogy | About Us | Contact | Support          |
|----------------------------------------------------------|--------------|---------------------|-----------------|----------|---------|------------------|
|                                                          |              |                     |                 |          |         | S<br>U<br>P      |
| Find Your Printer                                        | ome Rea      | logy                |                 |          |         | P<br>O<br>R<br>T |
| Company NRT/Coldwell Banker                              |              |                     |                 |          |         | \$               |
| State-Office (NRT/Coldwell Banker)<br>CO-Highlands Ranch |              |                     |                 |          |         | \$               |
| Go to Mobile Printing                                    |              |                     |                 |          |         |                  |
| X-Central                                                | 's Mobile l  | Printing            |                 |          |         |                  |

#### Select Company>State>Office

| Welcome                                                                                                    | S                                                   |
|----------------------------------------------------------------------------------------------------|-----------------------------------------------------|
| Mobile Print                                                                                                    | O                                                   |
| Web Upload Email MAC Printing PC Printing                                                                                         | IPhone App Android App Access Your<br>QR Codes Here |
| Print mobile from your<br>Download the PrinterOn App and you can print docur<br>Android to any designated mobile enabled printer. |                                                     |
| Instructions ><br>Go to next tab to Access Your QR Code(s) to scan the                                                            | 2R Code to install your printer.                    |
| Select "Download PrinterOn App"                                                                                                   |                                                     |

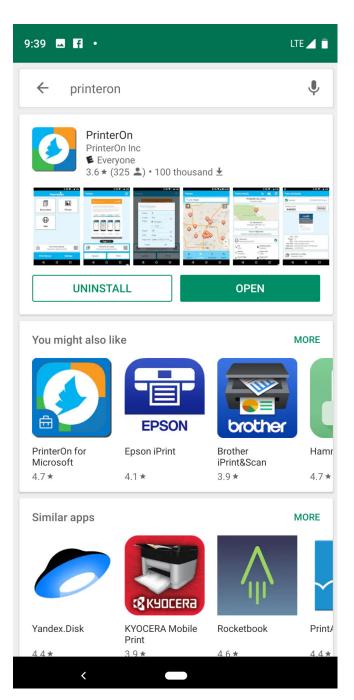

Go to the Google Play>Search for PrinterOn>Download the PrinterOn App (Utilities) by clicking the cloud with the down arrow.

Open the app by clicking "OPEN" or open the app from your home screen

| <image/> <image/> <complex-block><complex-block><complex-block></complex-block></complex-block></complex-block> | 9:39 🖪 J 🔸    |               | LTE 📕 🗎 |
|----------------------------------------------------------------------------------------------------|---------------|---------------|---------|
| DOCUMENTS   PHOTOS                                                                                              | Prin          | ter <b>On</b> |         |
| No Printer Selected         Tap here to select a printer                                                        | DOCUMENTS     |               |         |
|                                                                                                    | WEB           |               |         |
|                                                                                                    |               |               |         |
|                                                                                                    |               |               |         |
|                                                                                                    |               |               | 0700    |
|                                                                                                    |               |               |         |
| PRINT HISTORY SETTINGS                                                                                          | PRINT HISTORY | SETTINGS      |         |

Select "No Printer Selected"

Select the QR Code in the corner

PrinterOn would like to access camera - Select "OK"

| X-CENTRAL                          | 877-770-1855 Managed Solutions ~ | Welcome Realogy | About Us | Contact | Support               |
|------------------------------------|----------------------------------|-----------------|----------|---------|-----------------------|
|                                    |                                  |                 |          |         | SU                    |
| Find Your Printer                  | Welcome Realogy                  |                 |          |         | P<br>P<br>O<br>R<br>T |
| Company                            |                                  |                 |          |         |                       |
| NRT/Coldwell Banker                |                                  |                 |          |         | \$                    |
| State-Office (NRT/Coldwell Banker) |                                  |                 |          |         |                       |
| CO-Highlands Ranch                 |                                  |                 |          |         | \$                    |
| Go to Mobile Printing              |                                  |                 |          |         |                       |
| X                                  | C-Central's Mobile Printing      |                 |          |         |                       |

#### Select Company>State>Office

|   | Welcome Highlands Ranch                                                                                                    |                  |
|---|----------------------------------------------------------------------------------------------------|------------------|
|   | Mobile Print Methods                                                                                                    | S<br>U<br>P<br>O |
|   | Web Upload Email MAC Printing PC Printing IPhone App Android App<br>QR Codes Here                                                                                                    | T                |
| - | Your office printers are listed below.<br>Choose one then hover your mabile device over the QR Code to identify your printer<br>den-hira-bbh558<br>den-hira-bbh554<br>Follow_You_BW<br>Follow_You_Color |                  |
|   |                                                                                                    |                  |

#### Select printer

| Welco                                                                    | ome Highlands Ranch                                    |
|--------------------------------------------------------------------------|--------------------------------------------------------|
| Web-Upford Email MAC Pri                                                 | To the Deless Mart ods                                 |
| Your office pr                                                           | rined below.                                           |
| Choose one then hover your mo                                            | obile device over the QR Code to identify your printer |
| den-hira-abh558<br>den-hira-bbh554<br>Follow, You_SW<br>Follow_You_Color |                                                        |

#### Scan the QR Code for your Printer

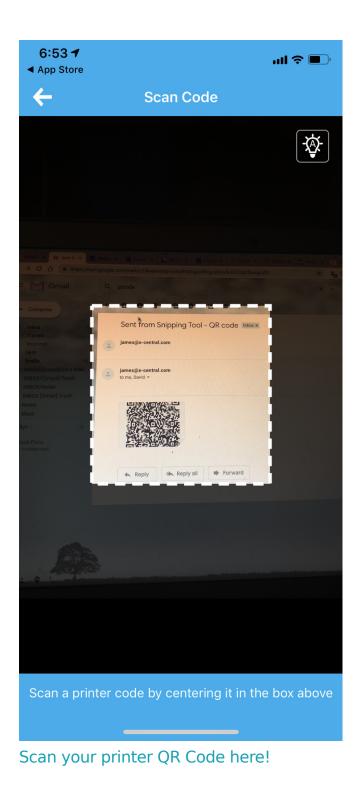

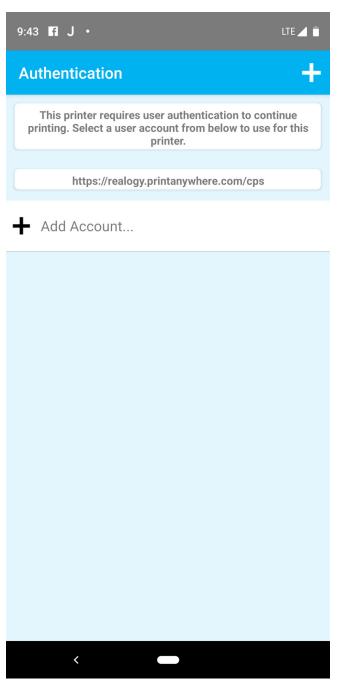

Click "Add Account" - this will allow you to set your user account

Type in your user name and password

Click the check mark to finish adding user account

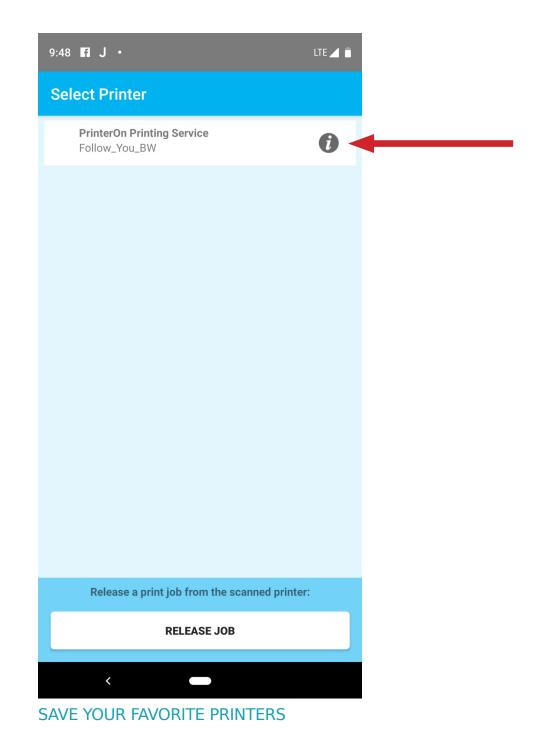

Select the "I" to the right of the printer name

| Printer Details                        |                         | C                 |      |  |
|----------------------------------------|-------------------------|-------------------|------|--|
|                                        | Printing Servic         | e                 |      |  |
| Moraine Pa<br>Campgrour                | rke                     |                   |      |  |
| Co                                     | orado, CO<br>US         |                   |      |  |
| PrinterOn<br>KM C452                   |                         |                   | 9    |  |
| Ink<br>Black & White                   | Authentica<br>Required  | ation             |      |  |
| Duplex<br>Available                    | Letter, Tab             | e<br>loid, Ledger | , Le |  |
| Cover Page                             | # Page Limit<br>Not Set | t                 |      |  |
| Job Fees<br>No                         | Optional                | ode               |      |  |
| Email Printing Addr<br>Follow_You_BW@m |                         | where.com         |      |  |

Highlight the star to save your printer(s)

Click the Checkmark. This printer will be saved and show up immediately for future mobile printing.

You are now ready to Print!

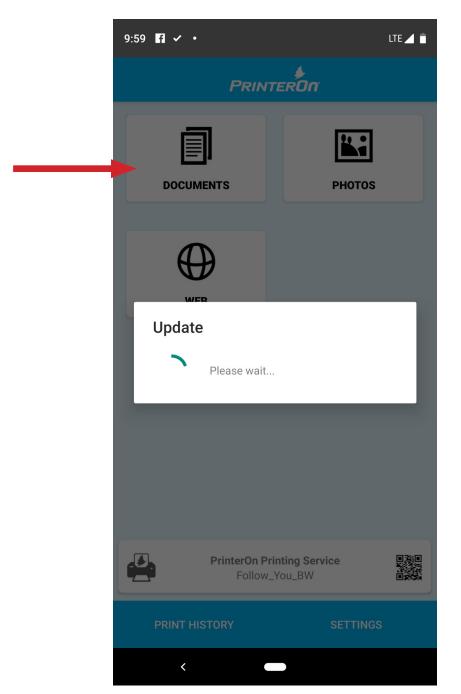

Choose a document, photo or website to print

Select "Print"

Choose your document options

Print job will be at the chosen printer

# **Copyright Notice**

Copyright 2019 by X-Central, LLC.

All rights reserved. No part of this publication may be reproduced, stored in a retrieval system, or transmitted, in any form or by any means, electronically, mechanical, photocopy, recording, or otherwise, without the prior written position of X-Central, LLC.

Disclaimer:

X-Central, LLC makes no warranty with respect to the adequacy of this documentation, programs, or hardware, which it describes for any particular purpose, or with respect to the adequacy to produce any particular result. In no event shall X-Central, LLC be held liable for special, direct, indirect, or consequential damages, losses, costs, chargers, claims, demands, or claims for lost profits, fees, or expenses of any nature or kind.

Version 2.0 March 2019

X-Central provides improved and efficient workflow and greater transparency through our cloud-based mobile print solutions, cost recovery, and IT support

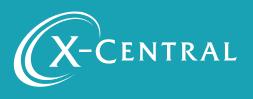